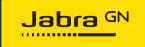

**BRUKSANVISNING**

# PANACAST **50**  Video Bar System

Technology for life's new rhythm

© 2023 GN Audio A/S. Med ensamrätt. Jabra® är ett varumärke som tillhör GN Audio A/S. Bluetooth® ordet, -märket och -logotyper ägs av Bluetooth SIG, Inc., och all användning av GN Audio A/S-märken sker under licens.

Tillverkad i Kina MODELL: VSM040; VTD040

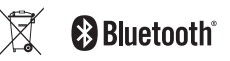

**Försäkran om överensstämmelse** finns på www.jabra.com/doc

- 1. [Välkommen...................................](#page-4-0) 5
- 2. [Översikt..........................................](#page-5-0) 6
	- 2.1 [Översikt över basenheten till Jabra](#page-5-0)  [PanaCast 50 Video Bar System](#page-5-0)
	- 2.2 [Översikt över Jabra PanaCast Control](#page-7-0)
	- 2.3 [Medföljande tillbehör Basenhet till](#page-8-0)  [Jabra PanaCast 50 Video Bar System](#page-8-0)
	- 2.4 [Medföljande tillbehör Jabra PanaCast](#page-9-0)  [Control](#page-9-0)
	- 2.5 [Extra tillbehör](#page-10-0)
- 3. [Översikt installera](#page-12-0)  maskinvara [..................................13](#page-12-0)
- 4. [Visuella indikatorer....................15](#page-14-0)
- 5. [Hantera inställningar................16](#page-15-0)
- 6. [Videoinställningar](#page-17-0) .....................18
	- 6.1 [Intelligent Zoom](#page-18-0)
	- 6.2 [Virtual director](#page-18-0)
- 6.3 [Panoramic View](#page-18-0)
- 6.4 [Dynamic Composition Single Stream](#page-19-0)  [bara för MS Teams Rooms](#page-19-0)
- 6.5 [Synfält](#page-20-0)
- 6.6 [Förinställningar för panorering, lutning och](#page-20-0)  [zoomning – endast för Zoom Rooms](#page-20-0)
- 6.7 [Inställningar för bildkvalitet](#page-21-0)
- 6.8 [Videoflimmer](#page-22-0)

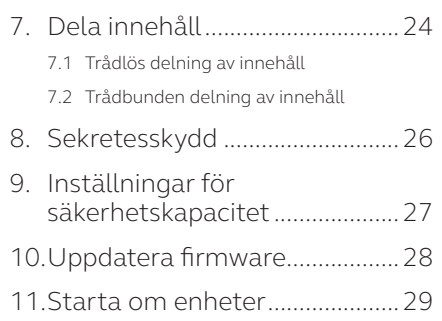

[12.Fabriksåterställning](#page-31-0) ..................32

[13.Support........................................35](#page-34-0)

[13.1FAQ och tekniska specifikationer](#page-34-0)

[13.2Skötsel av din Jabra-enhet](#page-34-0)

### <span id="page-4-0"></span>1. Välkommen

Tack för att du använder Jabra PanaCast 50 Video Bar System. Vi hoppas du kommer att gilla den!

Här är några centrala funktioner i Jabra PanaCast 50 Video Bar System som du kommer att ha nytta av:

- Ljud i världsklass med full duplex och kraftfulla stereohögtalare
- Unik 180-graderstäckning av hela rummet med högupplöst panoramisk 4K som ger en mer naturlig bild av mötesrummet
- En enklare mötesupplevelse med PanaCast Control med pekskärm
- Certifierad enligt de hårda kraven på anslutning, delning samt sömlöst och säkert samarbete i Microsoft Teams Rooms och Zoom Rooms
- Inbyggd AI som styr en mängd smarta funktioner för engagerande och naturligt virtuellt samarbete

<span id="page-5-0"></span>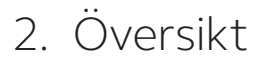

### 2.1 Översikt över basenheten till Jabra PanaCast 50 Video Bar System

#### **FRAMSIDA**

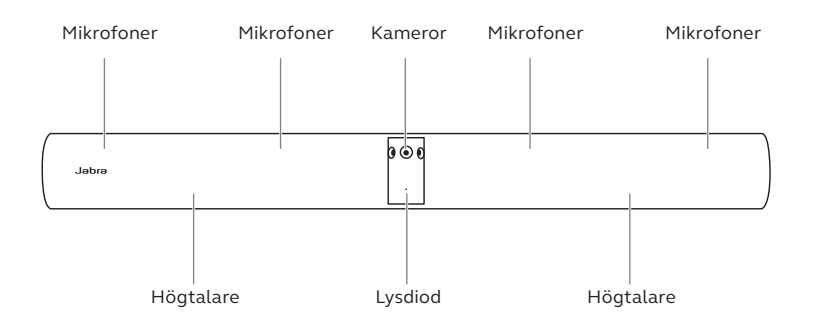

**BAKSIDA**

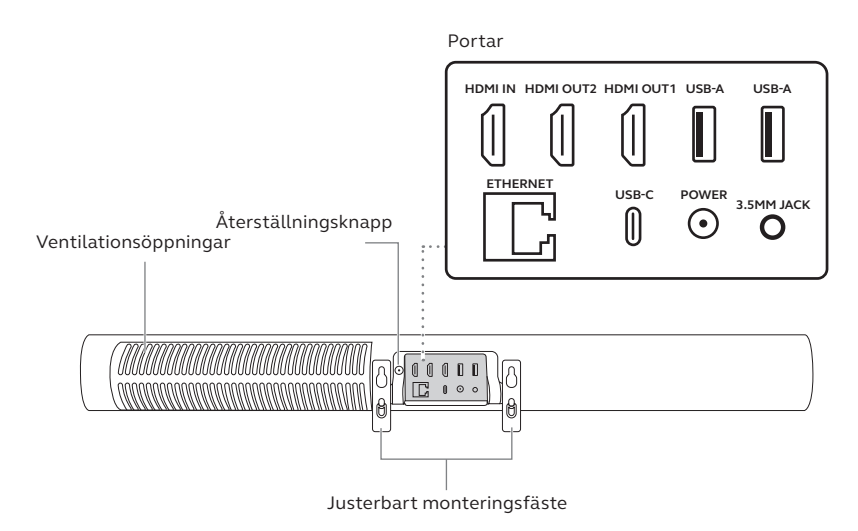

<span id="page-7-0"></span>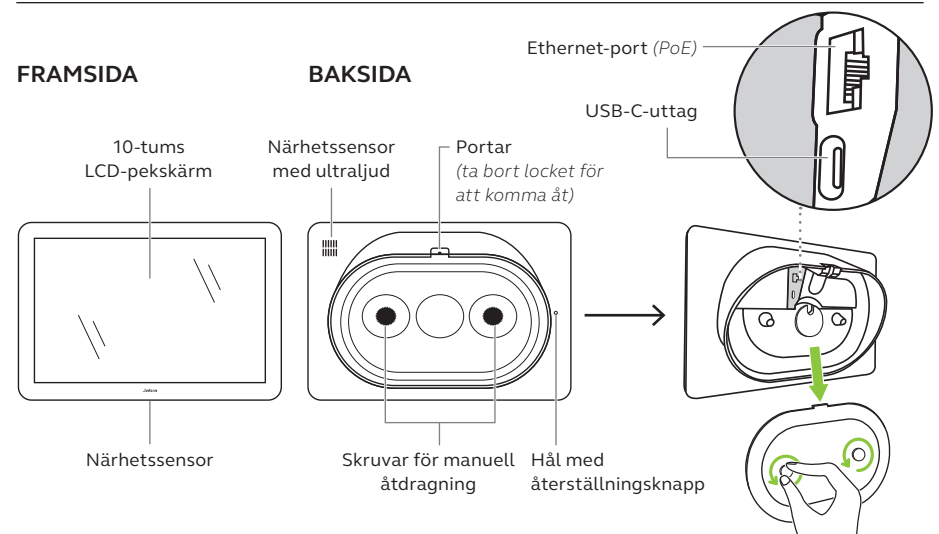

### <span id="page-8-0"></span>2.3 Medföljande tillbehör – Basenhet till Jabra PanaCast 50 Video Bar System

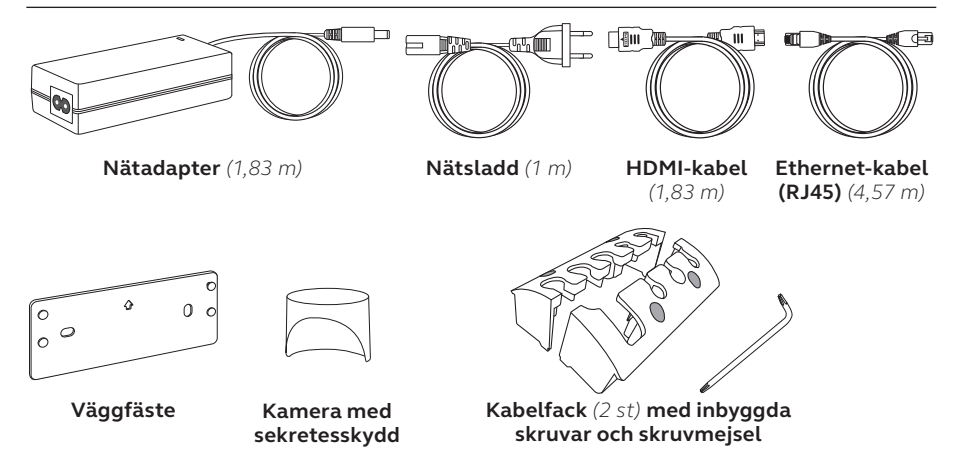

Extra tillbehör kan köpas på *jabra.se/accessories*.

<span id="page-9-0"></span>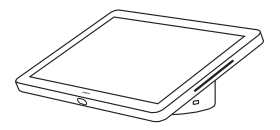

**Jabra PanaCast Control**

#### PoE-**SATS (POWER OVER ETHERNET)**

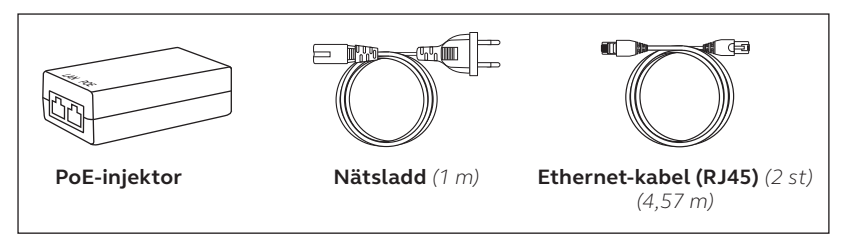

Extra tillbehör kan köpas på *jabra.se/accessories*.

<span id="page-10-0"></span>Tillbehör kan köpas på *jabra.se/accessories*.

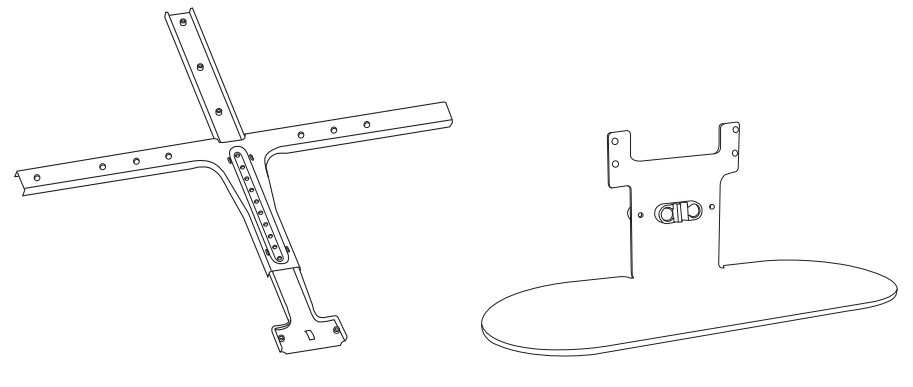

**Skärmfäste Bordsstativ**

Tillbehör kan köpas på *jabra.se/accessories*.

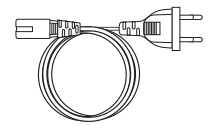

**Nätsladdar, regional typ** *(1 m)*

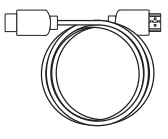

**HDMI-kabel**  *(1,83 m)*

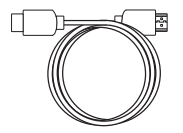

**HDMI ingestkabel** *(4,57 m)*

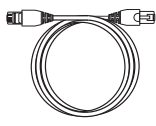

**Ethernet-kabel (RJ45)** *(4,57 m)*

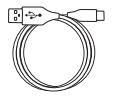

**USB-A till C-kabel**  *(4,57 m)*

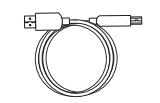

**USB-A till B-kabel**  *(1,83 m)*

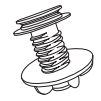

**Bordsfäste för Jabra PanaCast Control**

## <span id="page-12-0"></span>3. Översikt – installera maskinvara

Det här är en översikt över de steg som krävs för att ställa in Jabra PanaCast 50 Video Bar System.

1. Montera videobaren.

Du kan hitta monteringsvideor och monteringsanvisningar på *jabra.com/help/panacast50vbs/getstarted*

2. Anslut kablarna.

Se kabelanvisningarna i installationshandboken.

3. Ställ in pekskärmen.

När du har slagit på enheten följer du installationsguiden som visas på pekskärmen. Under konfigureringens sista steg måste du logga in på ditt konto hos leverantören av videokonferenstjänster.

4. Hantera inställningar och enheter lokalt via pekskärmen eller på distans via webbkonsolen.

Om du vill hantera inställningar och enheter via pekskärmen går du till menyn *More* (Mer) i videokonferensappen, väljer *Settings* (Inställningar) och sedan *Device settings* (Enhetsinställningar). Inställningsskärmen för Jabra PanaCast 50 Video Bar System visas. Gå till menyn *Admin* (Administratör) och logga in som administratör. Om det är första gången du loggar in är standardanvändarnamnet **admin** och lösenordet de **sex sista siffrorna i pekskärmens serienummer**.

Om du vill hantera inställningar och enheter med hjälp av webbkonsolen anger du videobarens eller pekskärmens IP-adress i en webbläsare. Om det är första gången du använder webbkonsolen är standardanvändarnamnet **admin** och lösenordet de **sex sista siffrorna i serienumret för den enhet som används för att få åtkomst till webbkonsolen**.

Om du vill titta på alla bruksanvisningar, monteringsvideor och instruktioner för Jabra PanaCast 50 Video Bar System går du till *jabra.com/support* eller *jabra.com/help/panacast50vbs/getstarted*

### <span id="page-14-0"></span>4. Visuella indikatorer

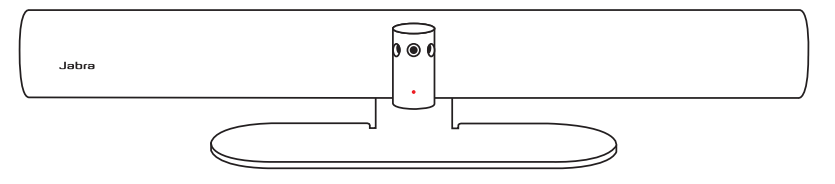

#### **LYSDIODSTATUS**

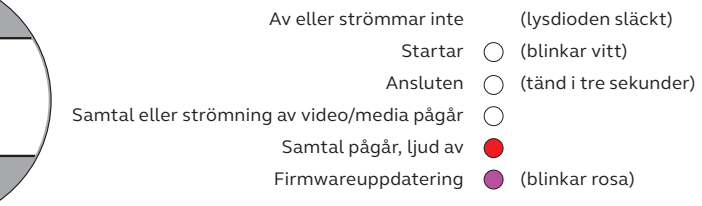

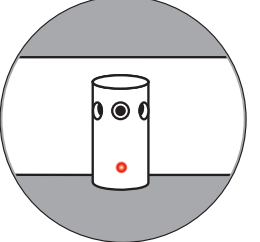

### <span id="page-15-0"></span>5. Hantera inställningar

När Jabra PanaCast 50 Video Bar System har konfigurerats visas din tjänsteleverantörs videokonferensapp på pekskärmen.

Öppna inställningarna för Jabra PanaCast 50 Video Bar System genom att gå till menyn *More* (Mer) i videokonferensappen, välja *Settings*  (Inställningar) och sedan *Device settings* (Enhetsinställningar).

**Grundinställningar** för och **allmän information** om pekskärmen visas.

**Avancerade inställningar** visas när du loggar in som administratör. Om det är första gången du loggar in är standardanvändarnamnet **admin** och lösenordet de **sex sista siffrorna i pekskärmens serienummer**.

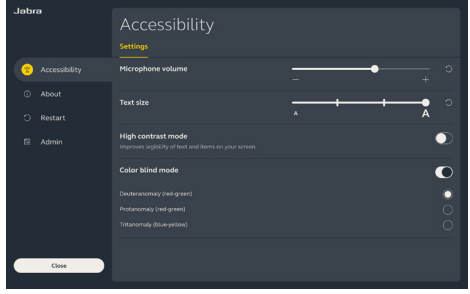

Alla inställningar i Jabra PanaCast 50 Video Bar System kan konfigureras via webbkonsolen.

Öppna webbkonsolen genom att ange videobarens eller pekskärmens IPadress i en webbläsare. IP-adressen visas på installationsskärmen under konfigurationsprocessen för Jabra PanaCast 50 Video Bar System. Du kan också hitta IP-adressen i avsnittet *About* (Om) på menyn *Device settings* (Enhetsinställningar) på pekskärmen.

Om det är första gången du använder webbkonsolen är standardanvändarnamnet **admin** och

Jabra<sup>ov</sup> Video **Contract** VIDEO IMAGE QUALITY **UIREA FETTING POTTS AV APULIETMENT** g,  $\Box$ Camera view default settings Camera mode Zoom speed Transition style Field of View

lösenordet de **sex sista siffrorna i serienumret för den enhet som används för att få åtkomst till webbkonsolen**.

## <span id="page-17-0"></span>6. Videoinställningar

Administratörer kan fjärrkonfigurera videokonferensinställningarna med hjälp av webbkonsolen eller direkt på pekskärmen.

Om du vill öppna videokonferensinställningarna via pekskärmen går du till menyn *More* (Mer) i videokonferensappen, väljer *Settings* (Inställningar) och sedan *Device settings* (Enhetsinställningar). Inställningsskärmen för Jabra PanaCast 50 Video Bar System visas. Gå till menyn *Admin* (Administratör) och logga in som administratör.

Om du vill öppna videokonferensinställningarna med hjälp av webbkonsolen anger du videobarens eller pekskärmens IP-adress i en webbläsare. IP-adressen visas på installationsskärmen under konfigurationsprocessen för Jabra PanaCast 50 Video Bar System. Du kan också hitta IP-adressen i avsnittet *About* (Om) på menyn *Device settings* (Enhetsinställningar) på pekskärmen.

<span id="page-18-0"></span>Intelligent Zoom är ett kameraläge som dynamiskt fångar alla synliga personer inom 6 meter från kameran.

Bara ett kameraläge kan vara aktivt i taget. Kameraläget Intelligent Zoom är valt som standard.

6.2Virtual director

Virtual director är ett kameraläge som dynamiskt växlar till och fokuserar på personen som talar.

#### 6.3Panoramic View

Panoramic View är ett kameraläge som visar en panoramavy över mötesrummet.

### <span id="page-19-0"></span>6.4 Dynamic Composition – Single Stream – bara för MS Teams Rooms

Dynamic Composition – Single Stream är ett avancerat kameraläge som visar upp till 4 deltagare i mötesrummet sida vid sida. Vyn uppdateras dynamiskt så att den visar deltagarna som pratar för stunden.

När det här kameraläget väljs behöver enheten startas om.

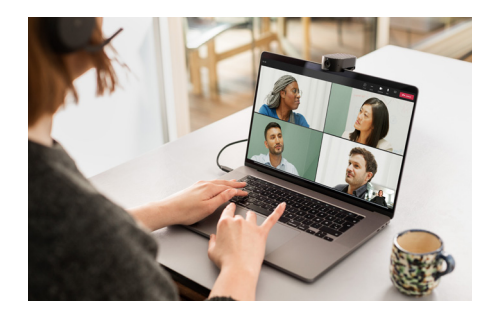

<span id="page-20-0"></span>Den optiska kameravinkeln kan ändras för att ge en bredare eller smalare bild av mötesrummet.

Som standard är **Synfält** inställd på 180°.

6.6 Förinställningar för panorering, lutning och zoomning – endast för Zoom Rooms

Med förinställningar för panorering, lutning och zoomning kan administratörer justera och spara kameravyer via pekskärmen. Sparade förinställningar skriver inte över standardinställningarna för panorering, lutning och zoomning. Du kan välja sparade förinställningar när ett nytt möte startas.

<span id="page-21-0"></span>Bildens ljusstyrka, kontrast, mättnad, skärpa och vitbalans kan justeras via webbkonsolen eller med pekskärmen på menyn för administration av enhetens inställningar.

Dessutom kan Vivid HDR och automatisk vitbalans aktiveras. Om Vivid HDR är aktiverat kan kontrast, mättnad och skärpa inte ställas in manuellt. Om Automatisk vitbalans (Automatic white balance) har aktiverats kan vitbalansen inte ställas in manuellt.

<span id="page-22-0"></span>Bilden kan flimra om Jabra PanaCast 50 Video Bar System inte ställs in för rätt geografiskt område. Motverka flimmer genom att välja Auto (50 Hz/60 Hz) i regioner som använder NTSC-format och 50 Hz i regioner som använder PALformat.

Som standard är **Videoflimmer** inställd på Auto.

## <span id="page-23-0"></span>7. Dela innehåll

### 7.1 Trådlös delning av innehåll

Pekskärmen har både Bluetooth®-teknik och en ultraljudssändare som gör det möjligt för användare att dela innehåll direkt från sina datorer eller mobila enheter.

När innehåll ska delas via en trådlös signal måste den mobila enheten befinna sig inom 10 meter från pekskärmen och funktionen för *delning av innehåll* måste vara aktiverad i videokonferensappen.

Mer information om hur du kan dela innehåll trådlöst finns på supportsidan för din leverantör av videokonferenstjänster.

### <span id="page-24-0"></span>7.2 Trådbunden delning av innehåll

Anslut en HDMI-kabel från datorn till **HDMI IN**-porten på baksidan av videobaren. Innehållet från datorn visas i mötet och på den bildskärm i rummet som är ansluten till videobaren.

Extra HDMI-kablar medföljer inte och finns att köpa på *jabra.com/accessories*

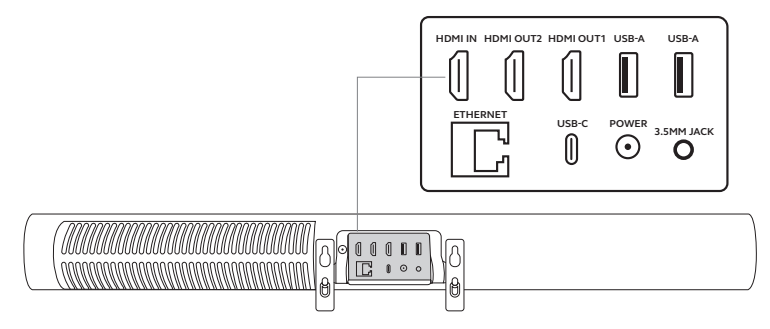

## <span id="page-25-0"></span>8. Sekretesskydd

När videobaren inte används kan sekretesskyddet användas för att täcka över kamerans linser.

Vi rekommenderar att sekretesskyddet inte används under ett pågående möte via videobaren eftersom det kan leda till att kamerabilden flimrar på ett sätt som upplevs besvärande för ljuskänsliga personer.

Om användarna vill stoppa videoflödet under ett möte kan de använda möteskontrollerna i videokonferensprogrammet.

## <span id="page-26-0"></span>9. Inställningar för säkerhetskapacitet

Jabra PanaCast 50 Video Bar System samarbetar med videokonferensappen för att bevaka mötesrummets gräns för säkerhetskapacitet.

Dessa inställningar görs och hanteras direkt i webbportalen hos din leverantör av videokonferenstjänster.

## <span id="page-27-0"></span>10.Uppdatera firmware

Firmwareuppdateringar förbättrar prestandan för eller lägger till nya funktioner till Jabras enheter. Firmwareuppdateringar till Jabra PanaCast 50 Video Bar System kan göras

- lokalt på videobaren (mus krävs) och pekskärmen
- på distans via webbkonsolen för videobaren och pekskärmen
- på distans med hjälp av webbportalen hos din leverantör av videokonferenstjänster

Om du vill göra lokala uppdateringar öppnar du menyn *Device settings* (Enhetsinställningar) på pekskärmen och videobaren, går till avsnittet *System* (System) och väljer *Update* (Uppdatera). Den här processen måste utföras separat för båda enheterna.

Om du vill uppdatera på distans öppnar du webbkonsolen för videobaren och pekskärmen separat. Ange videobarens och pekskärmens IP-adress i en webbläsare. Om det är första gången du använder webbkonsolen är standardanvändarnamnet **admin** och lösenordet de **sex sista siffrorna i serienumret för den enhet som används för att få åtkomst till webbkonsolen**.

### <span id="page-28-0"></span>11.Starta om enheter

Om du vill starta om videobaren och pekskärmen öppnar du menyn *Device settings* (Enhetsinställningar) på pekskärmen och går till avsnittet *Restart* (Starta om). Båda enheterna startas om.

Du kan också öppna webbkonsolen genom att ange videobarens eller pekskärmens IP-adress i en webbläsare och gå till menyn *System Reset* (Systemåterställning).

#### **Separat omstart av videobaren**

Håll in knappen **Reset** (Återställning) på videobarens baksida. Släpp knappen efter 5 sekunder. Meddelandet Restarting (Startar om) visas på bildskärmen.

Videobaren startas om och avger en ljudsignal när den är klar att användas. Omstarten tar ungefär 1 minut.

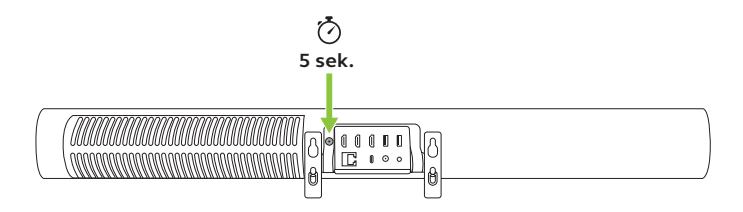

#### **Separat omstart av pekskärmen**

Håll in **Pinhole reset** (hålet med återställningsknappen) på pekskärmens baksida med hjälp av ett gem. Släpp knappen efter 5 sekunder. Meddelandet Restarting (Startar om) visas på bildskärmen.

Pekskärmen blinkar grönt och startas om. Omstarten tar ungefär 1 minut.

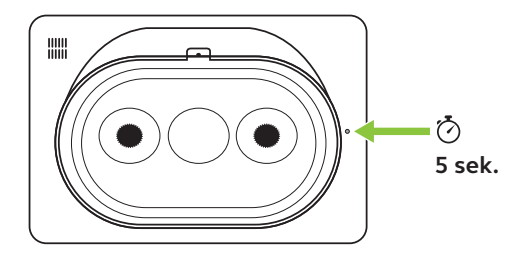

## <span id="page-31-0"></span>12.Fabriksåterställning

Om du vill återställa videobaren och pekskärmen till fabriksinställningarna öppnar du menyn *Device settings* (Enhetsinställningar) på pekskärmen och går till avsnittet *Restart* (Starta om) och väljer *Factory reset* (Fabriksåterställning). Båda enheterna återställs.

Du kan också öppna webbkonsolen genom att ange videobarens eller pekskärmens IP-adress i en webbläsare och gå till menyn *System Reset* (Systemåterställning).

När videobaren eller pekskärmen fabriksåterställs separat måste den andra enheten också återställas för att säkerställa att hela systemet återställs fullständigt till standardfabriksinställningarna.

#### **Separat fabriksåterställning av videobaren**

Vid fabriksåterställning återställs videobarens ursprungliga standardinställningar.

Håll in knappen Reset (Återställ) på videobarens baksida i 20 sekunder tills LEDlampan blinkar rosa och meddelandet "factory data reset" (fabriksåterställning) visas på skärmen.

Videobaren startas om och avger en ljudsignal när den är klar att användas. Omstarten tar ungefär 1 minut.

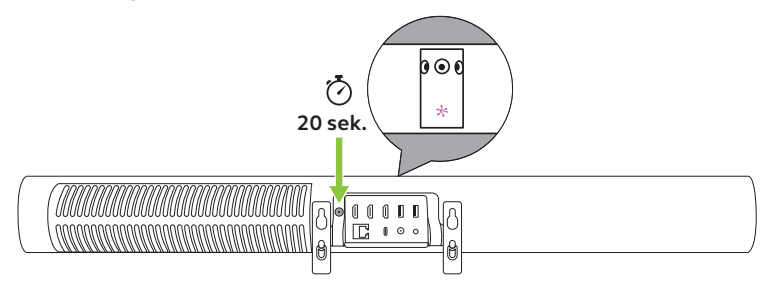

#### **Separat fabriksåterställning av pekskärmen**

Vid fabriksåterställning återställs pekskärmen till dess ursprungliga standardinställningar.

Använd ett gem för att hålla in Pinhole reset (hålet med återställningsknappen) på pekskärmens baksida i 20 sekunder tills meddelandet "factory data reset" (fabriksåterställning) visas på skärmen.

Omstarten tar ungefär 1 minut.

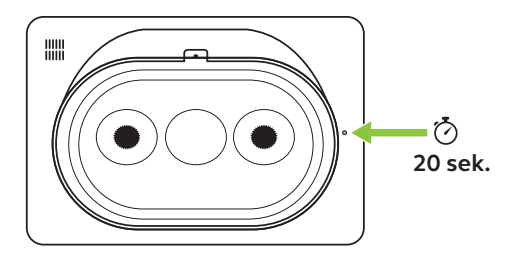

## <span id="page-34-0"></span>13. Support

### 13.1 FAQ och tekniska specifikationer

FAQ, certifieringar och tekniska specifikationer finns på *jabra.com/help/panacast50vbs*

### 13.2 Skötsel av din Jabra-enhet

Jabra PanaCast 50 Video Bar System ska endast användas inomhus.

- Undvik direkt solljus och temperaturer över 40 °C eller under 0 °C.
- Utsätt inte kameran eller kablarna för regn eller andra vätskor.
- Placera inte enheterna nära ventilationshålen på en bildskärm eller TV eftersom detta kan få enheterna att överhettas och inte fungera korrekt.
- Rengör enhetens yta med en trasa fuktad med en mild tvållösning.

### Mer information om Jabra PanaCast 50 Video Bar System finns på **jabra.com/help/panacast50vbs/getstarted**